## **Basic Instructions**

- 1) Open your picture in PhotoPaint. Use the crop tool if necessary to trim waste area.
- 2) Go to **Image>Resample**. Check the resolution and file size. Minimum resolution should be **at least 96 dpi**. Minimum size should be **at least 5 inches** on the smallest side.

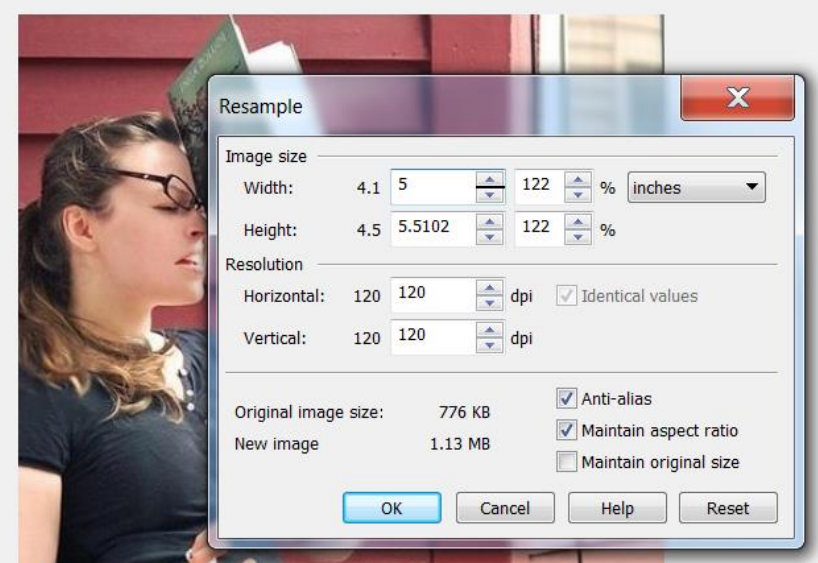

3) Next go to **Image > Paper Size** and put the settings on **Centered**, and make sure the "**lock**" icon is activated between the width and height settings.

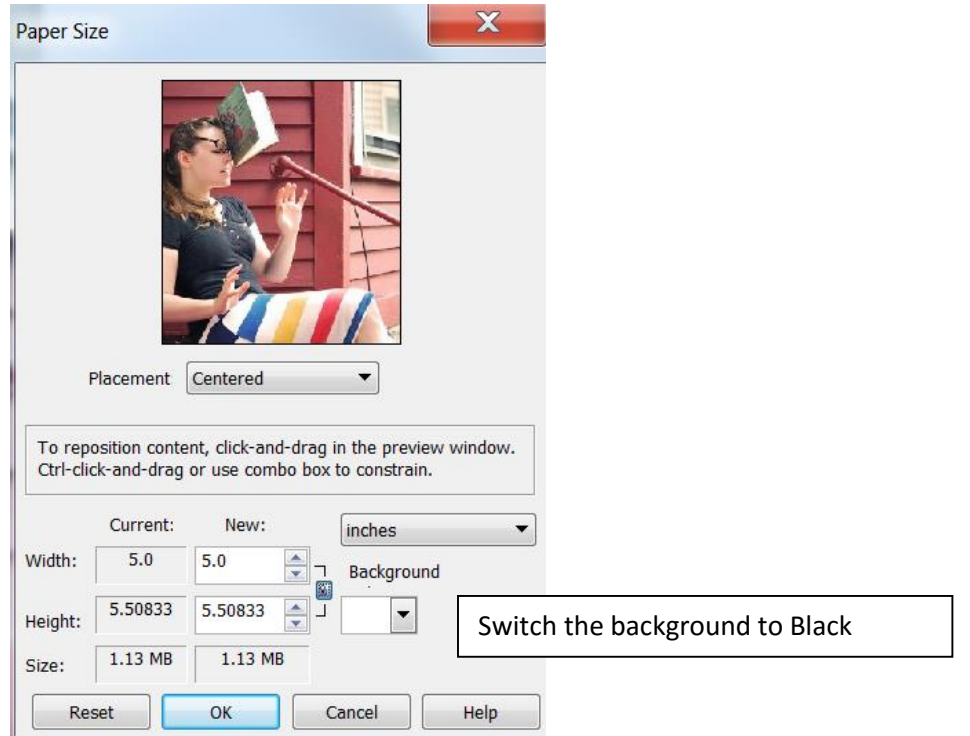

4) Increase the paper size boundary until it looks similar in proportion to the example below. OK.

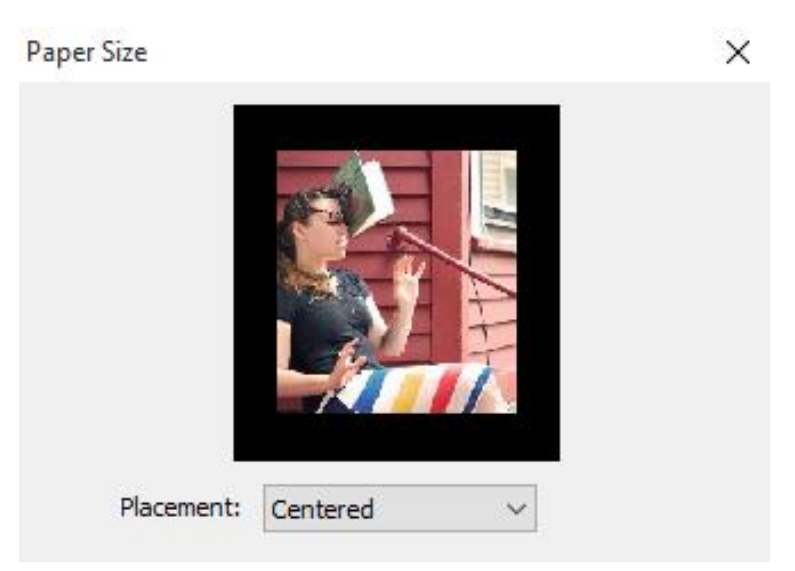

5) Go back to **Image > Paper Size** and this time choose **Top Center**, and "**unlock**" the icon between width and height. Only increase the "**height**" option until it looks **similar** to the example below.

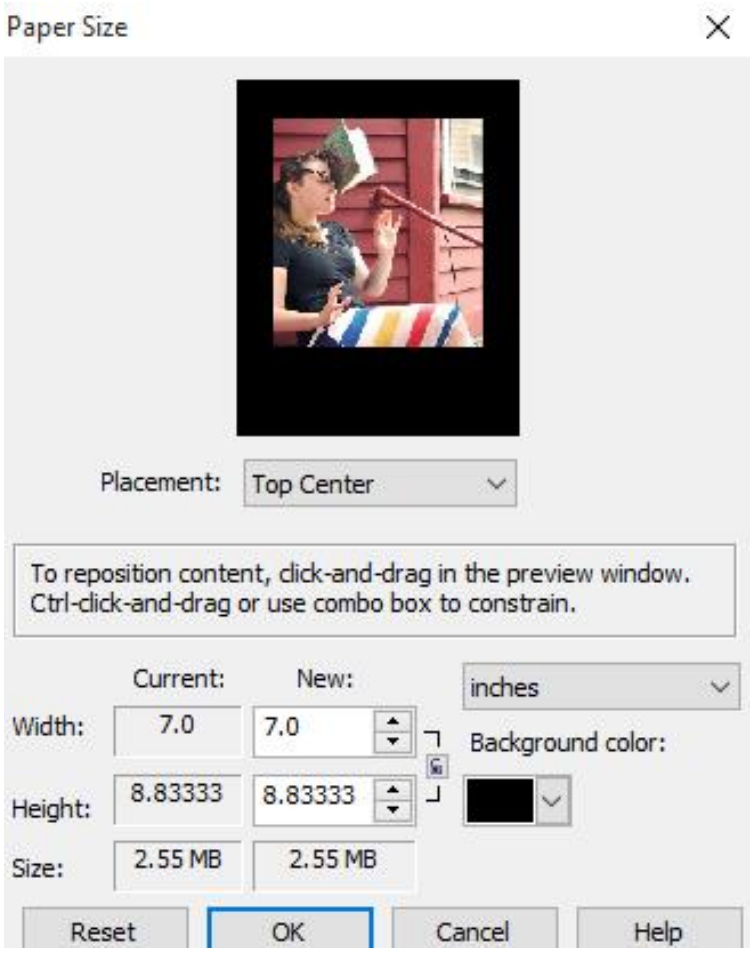

6) Hit **F6** to activate the rectangle tool. In "**settings**" at the top of the screen, disable the "**fill**". Set the "**border**" to between **5-10**. Left click the color "**white**" for the border. Draw a **white rectangle** around the main picture.

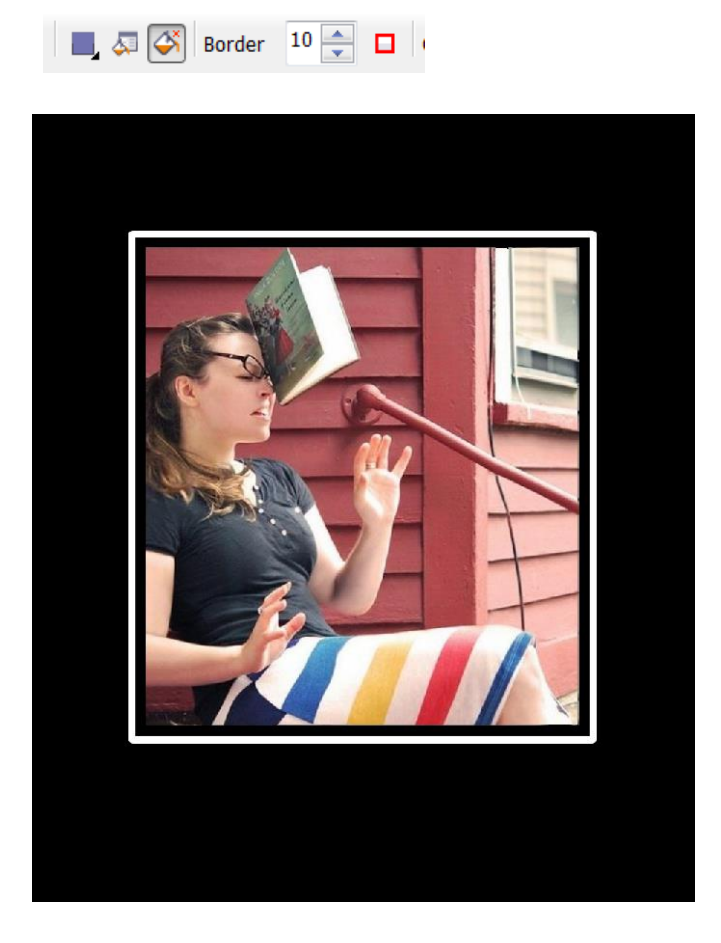

- 7) Choose a font or download a font. Create the **Main Title**
- 8) Choose the font for the **Punchline**. Arrange your lettering appropriately.

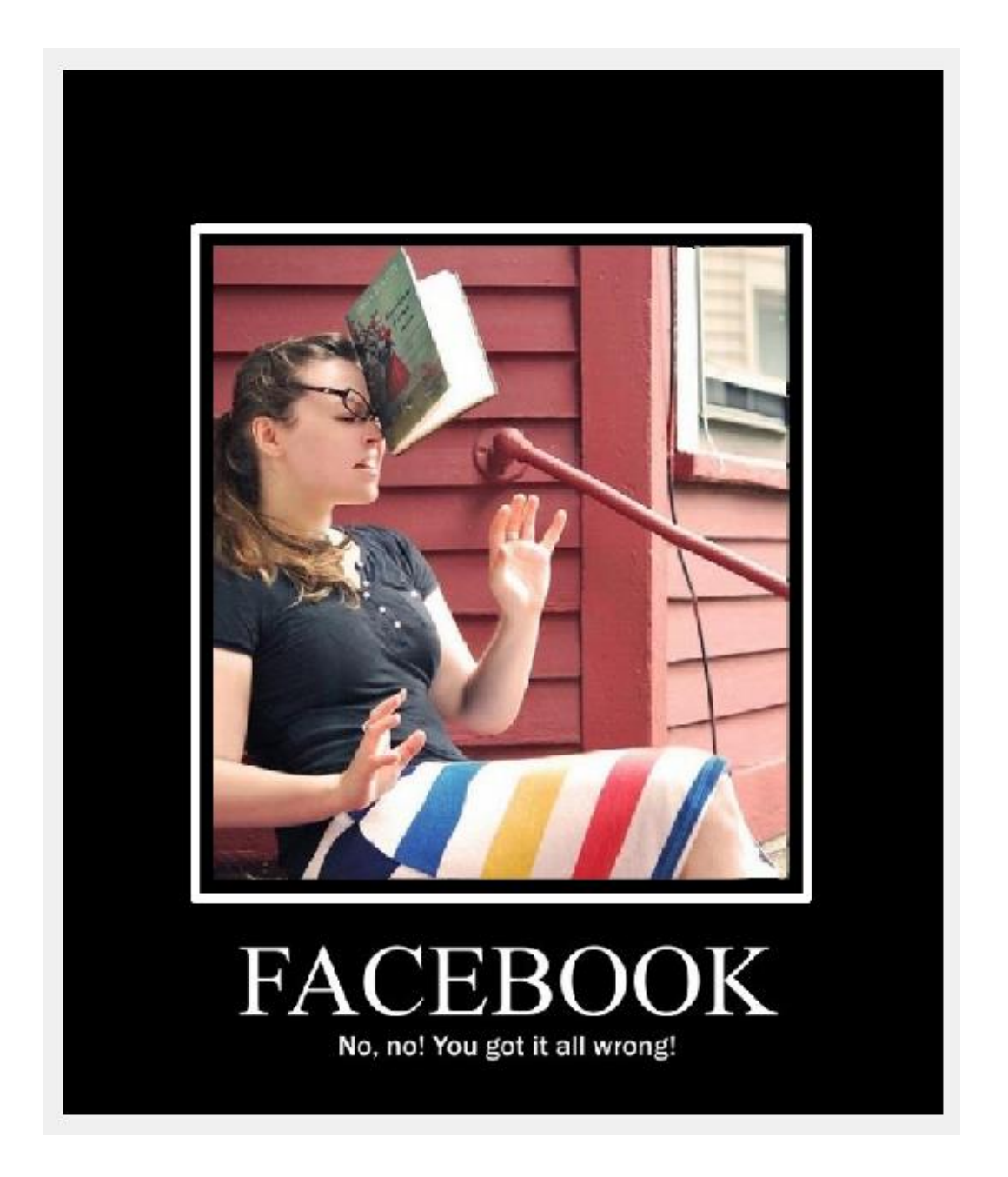

- 9) DO NOT USE an idea that has already been done. Be ORIGINAL, it doesn't have to be funny, maybe just insightful. Save as a JPEG file.
	- a. School
	- b. Politics
	- c. Observations
	- d. Family
	- e. Sports
	- f. Etc.